#### CS 535 Object-Oriented Programming & Design Fall Semester, 2013 Doc 4 Starting VisualWorks Sept 3 2013

Copyright ©, All rights reserved. 2013 SDSU & Roger Whitney, 5500 Campanile Drive, San Diego, CA 92182-7700 USA. OpenContent (http:// www.opencontent.org/openpub/) license defines the copyright on this document.

#### **Reference**

VisualWorks Application Developer's Guide, doc/AppDevGuide.pdf in the VisualWorks installation. Chapter 1 The VisualWorks Environment.

# **Learning Smalltalk**

Smalltalk language syntax

Smalltalk Programming Environment

Smalltalk Class Library

Object-oriented thinking

This is the hardest part

Smalltalk culture

## **Versions of Smalltalk**

**VisualWorks** 

Squeak

Pharo

VisualAge for Smalltalk

Dolphin

Smalltalk X

Smallscript (.NET Smalltalk)

Amber

## **Bytecode & VMs**

Smalltalk is compiled to a bytecode for a virtual machine

VisualWorks has VM's for: Windows **Macintosh** Unix/Linux

VisualWork's virtual machine (VM) uses a JIT to compile bytecodes

## **Parts of VisualWorks**

Executable Virtual Machine (visual, visual.exe) This is the VM that interprets Smalltalk bytecode

visual.sou

Source code for most of class library

visual.cha

Source code for changes & new classes Does not exist until after you first use VisualWorks

visual.im

Bytecode of sources that are executed

At first the image will appear to be an IDE for Smalltalk

# **Download Visualworks**

Follow instructions at:

http://www.cincomsmalltalk.com/main/products/visualworks/download/

## **Starting VisualWorks on Windows**

visual.exe - in bin directory of VisualWorks installation

visualnc.im - in image directory

Method 1

Drag and drop the image file on the Visual application or visual.exe

Method 2

Double click on the image file

The first time you do this you may get a dialog asking for the application to run the image. Select visual. You will have to find it first. It is in the bin directory.

#### **Locked Image Problem - Mac & PC**

visualnc.im file is read only

Will not be able save changes

Need to make a read/write copy

# **One Way to make Read/Write Copy**

Start VisualWorks

#### Save Image As...

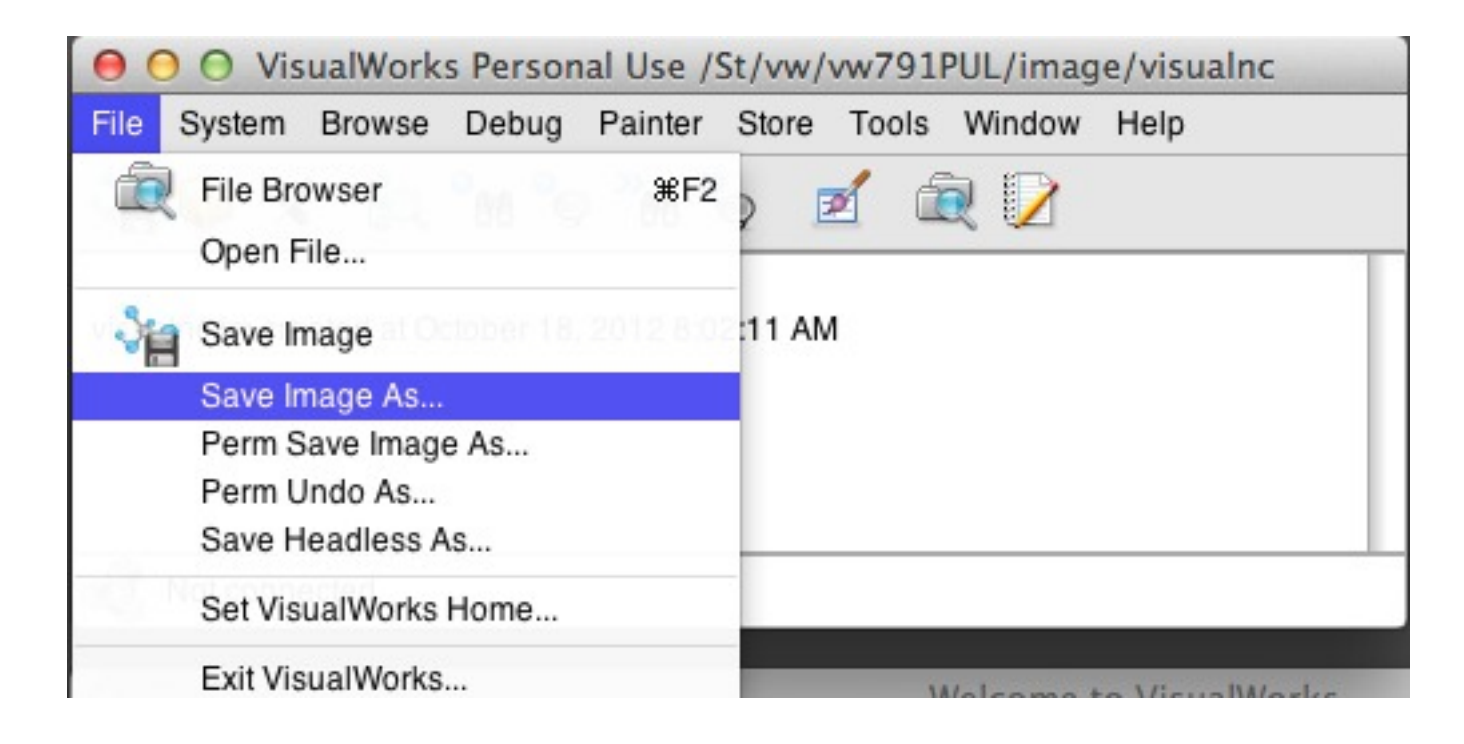

#### The saved image should be read/write

## **Mac Mountain Lion Security Issue**

After mounting ISO clicking on

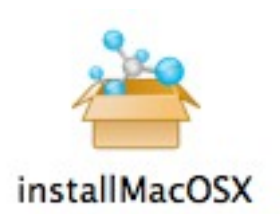

Results in error message like:

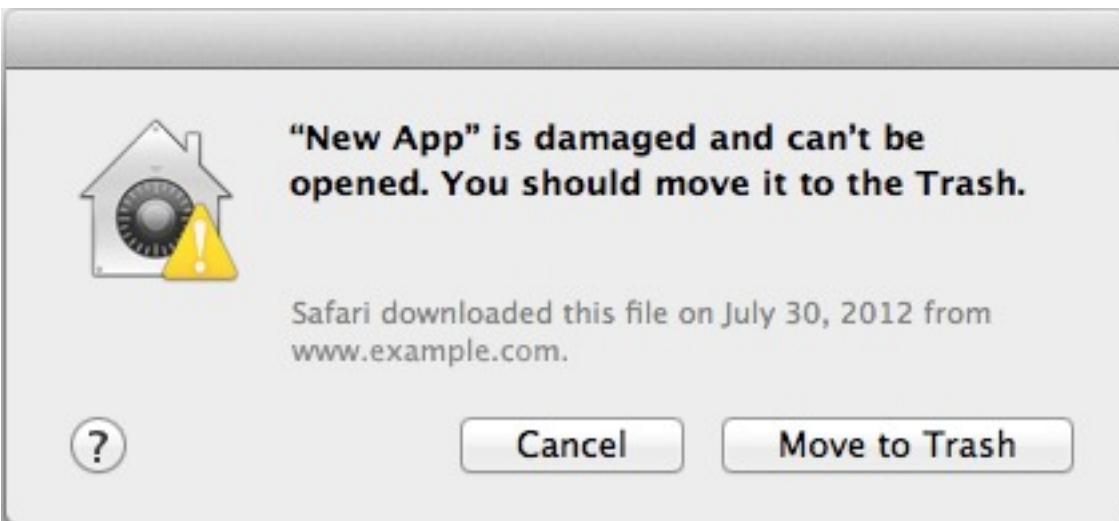

# **Mac Mountain Lion Security Issue**

Need to change Security Setting then can run installer

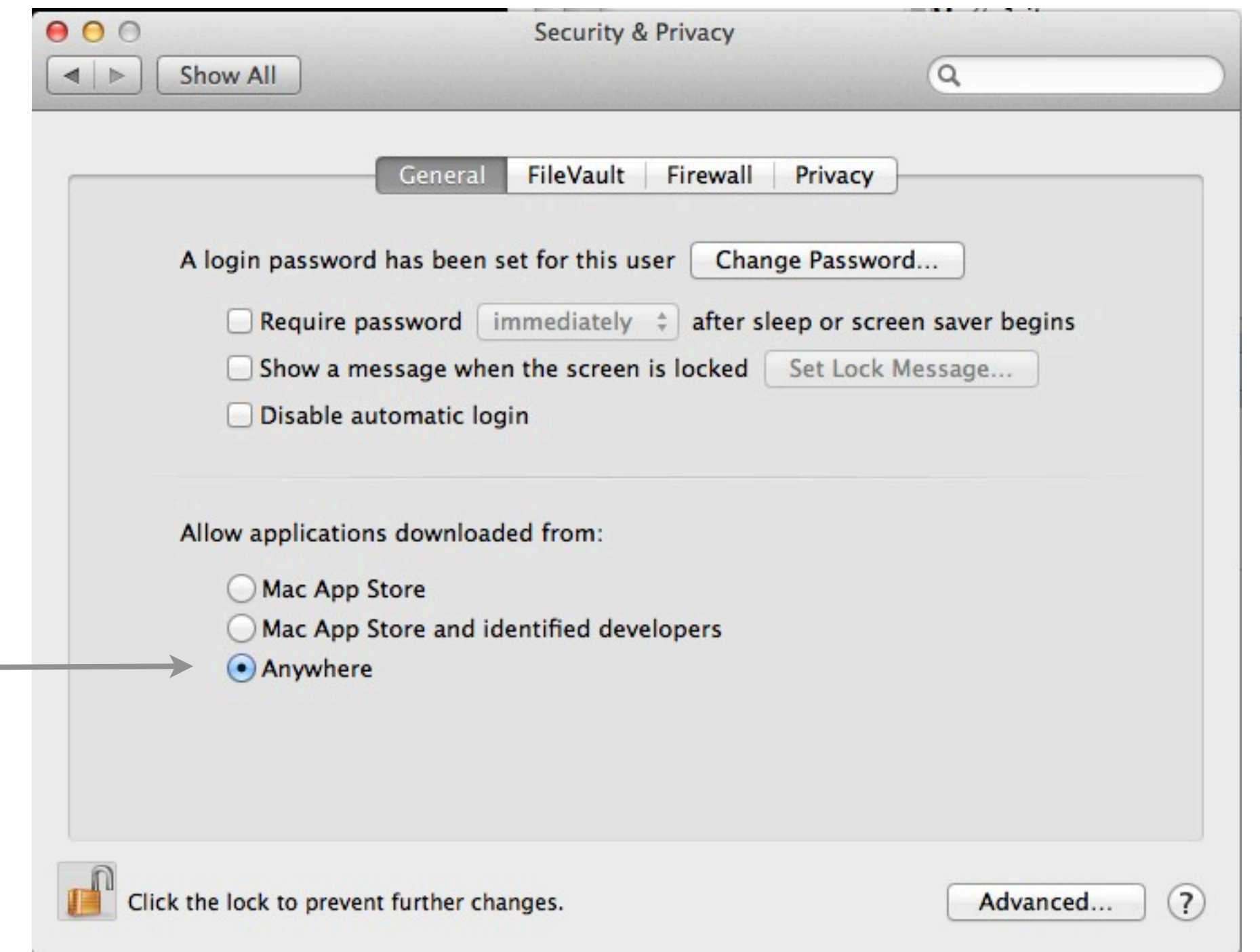

#### **Starting VisualWorks on Macintosh**

Method 1

Drag and drop the image file on the visual application

Method 2

Double click on the image file

# **Starting VisualWorks with UNIX command line**

Type:

visual imageFilename &

where you need to replace imageFilename with the actual name of the image file you wish to run

Your path has to be set to include the program visual

## **The Desktop short cut**

Installer creates a desktop short cut to launch VisualWorks Smalltalk

Avoid using it

Will cause you problems later

#### **The Desktop short cut**

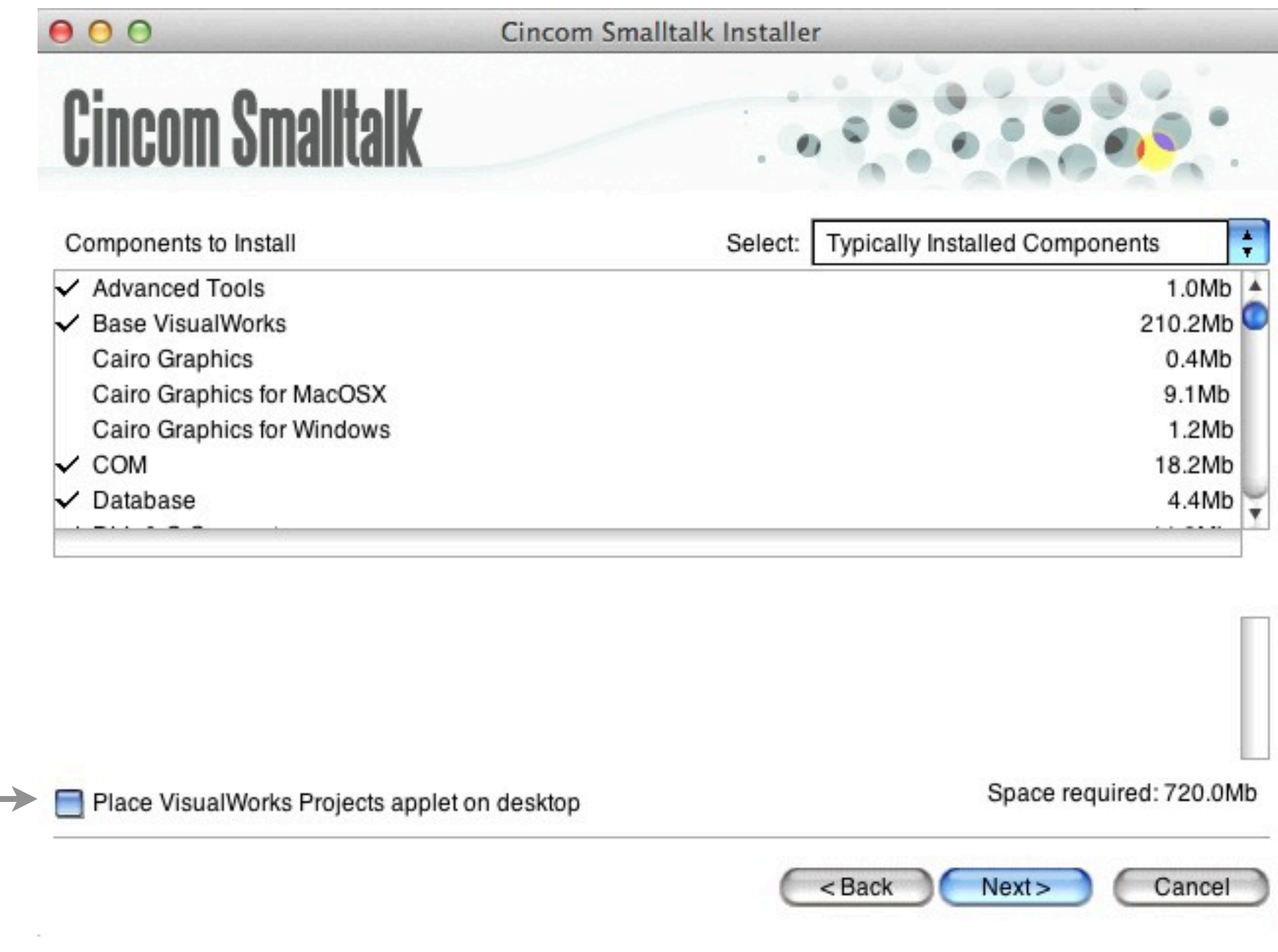

Do not select this option

#### **Windows on Startup**

#### Launcher Workspace

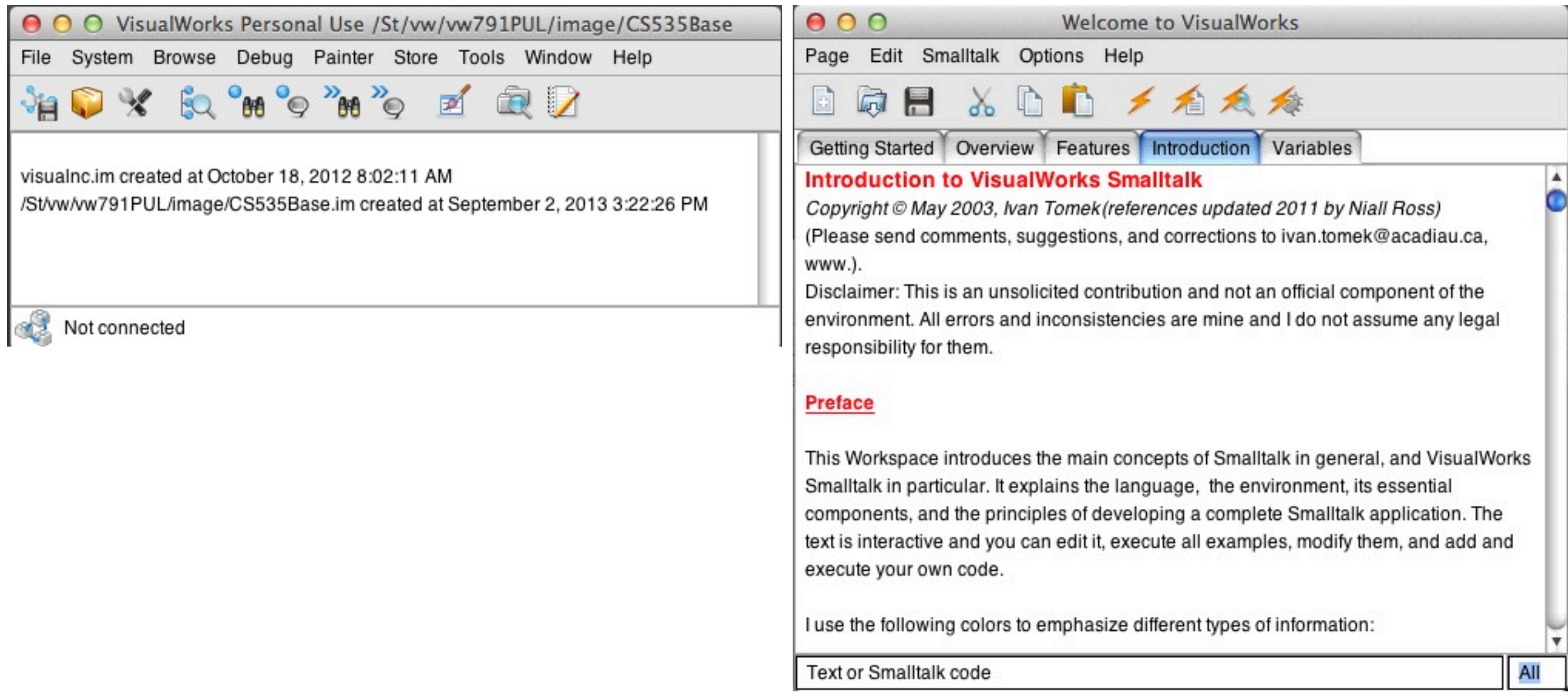

#### Demo